# **GE@mapper**

## Eigenschaften ändern über den Assistenten im

## Objektmanager

(z.B.: Textgrößen, Farben oder Layer)

- 1. "**OBJEKTTYP**" im *Darstellungsmanager* suchen*.*
- 2. RK auf "OBJEKTTYPNAME". Es öffnet sich das Untermenü.
- 3. LK auf "**TYP BEARBEITEN (ASSITENT)**". Es öffnet sich der *Konfigurationsassistent*.
- 4. **Darstellung** auf "LAGEPLAN" umstellen.
- 5. Eigenschaft auswählen und anpassen, z.B. Spannmaß 2D (cm)  $\rightarrow$ Rubrik: Beschriftung 1  $\rightarrow$  Höhe
- 6. mit "**OK**" bestätigen. Der Zeichenbereich wird aktualisiert.

### **Tipp:**

Sollte eine Eigenschaft fehlen, reicht die Standard Ansicht nicht.

In der oberen rechten Ecke auf **>>ERWEITERT** geklickt werden.

#### **Hinweis:**

Es ändern sich alle Objekte im Projekt, die nicht schon vorher im Eigenschaftsfenster angepasst wurden. Alle neuen Objekte dieses Typs erhalten ebenfalls die eben durchgeführte Änderung.

# **GE@mapper**

## Eigenschaften ändern über den Assistenten im

## Objektmanager

(z.B.: Textgrößen, Farben oder Layer)

- 1. "**OBJEKTTYP**" im *Darstellungsmanager* suchen*.*
- 2. RK auf "OBJEKTTYPNAME". Es öffnet sich das Untermenü.
- 3. LK auf "**TYP BEARBEITEN (ASSITENT)**". Es öffnet sich der *Konfigurationsassistent*.
- 4. **Darstellung** auf "LAGEPLAN" umstellen.
- 5. Eigenschaft auswählen und anpassen, z.B. Spannmaß 2D (cm) →Rubrik: Beschriftung 1 → Höhe
- 6. mit "**OK**" bestätigen. Der Zeichenbereich wird aktualisiert.

### **Tipp:**

Sollte eine Eigenschaft fehlen, reicht die Standard Ansicht nicht.

In der oberen rechten Ecke auf **>>ERWEITERT** geklickt werden.

#### **Hinweis:**

Es ändern sich alle Objekte im Projekt, die nicht schon vorher im Eigenschaftsfenster angepasst wurden. Alle neuen Objekte dieses Typs erhalten ebenfalls die eben durchgeführte Änderung.

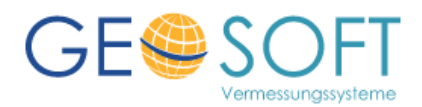